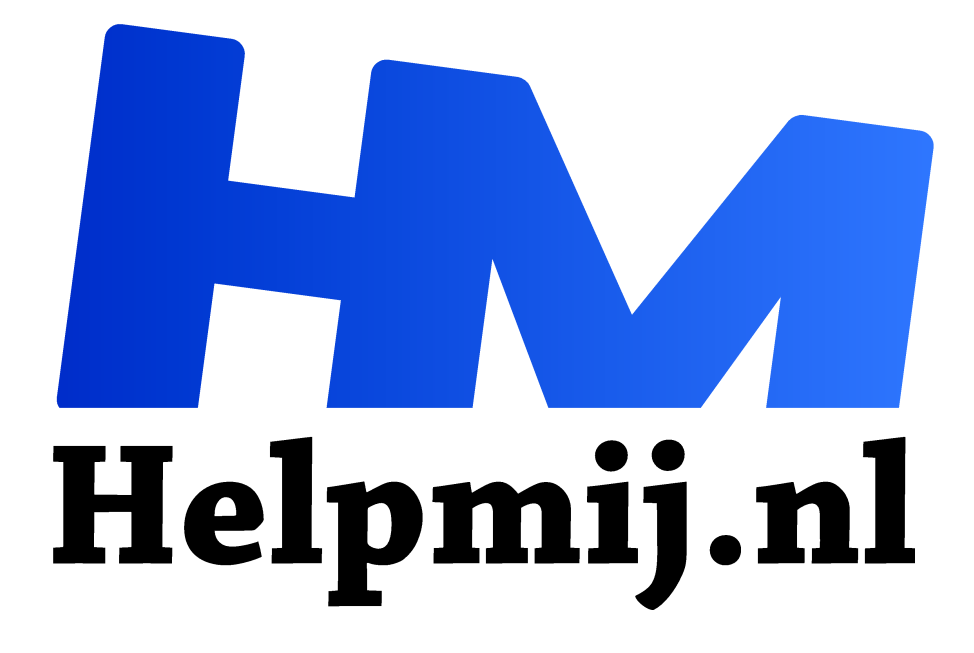

# **Focus Stacking met Enfuse**

**Handleiding van Helpmij.nl Auteur: Erik98 februari 2017**

" Dé grootste en gratis computerhelpdesk van Nederland ,,

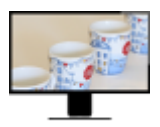

Naast de verwerking van verschillende belichting (zie het Magazine van vorige maand en het artikel in deze aflevering) maakt Enfuse het ook mogelijk met verschillende scherpstelpunten te werken. Kijk nog maar eens goed naar de foto van de compactcamera in het artikel over filmen in dat Magazine. Die camera was aan de voor

-en achterkant niet scherp. Dat was niet erg, maar soms wil je dat niet. Bij macrofoto's bijvoorbeeld. Dan maak je een serie foto's van je object, waarbij je met de hand telkens op een iets ander punt scherpstelt zonder van standpunt te veranderen. Enfuse combineert die opnames dan voor je.

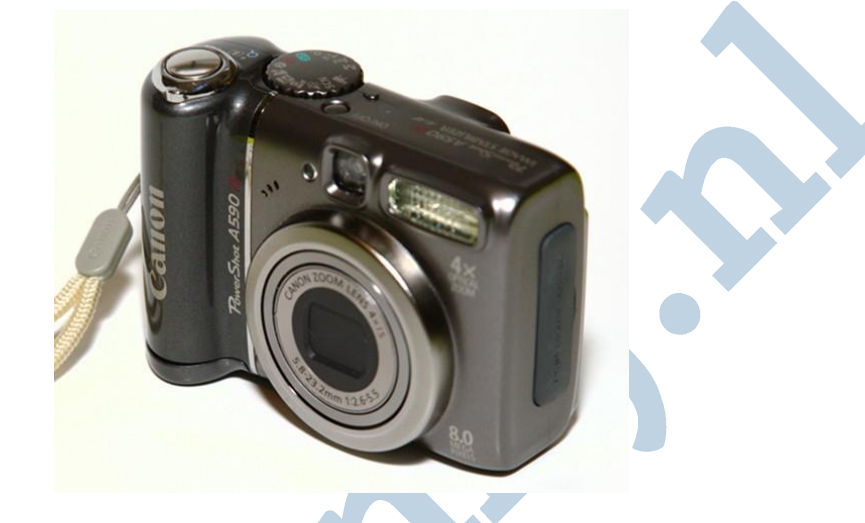

# Installeren

Voor Focus stacking heb je alleen Enfuse nodig. Heb je Hugin nog niet geïnstalleerd, dan moet je dat eerst doen. Daar zit Enfuse namelijk in gebundeld. Meer is niet nodig, maar vermoedelijk zal je het eindresultaat nog wat willen bijsnijden met GIMP.

### Voorbeeld

Om het duidelijk te maken heb ik er een animated gif van gemaakt. Je ziet hier de scherpte van het voorste koffiekopje verspringen naar het volgende kopje. Het vorige kopje wordt dan steeds minder scherp.

Ik had namelijk vier kopjes op een rijtje gezet. Ik stelde scherp op het eerste kopje en maakte een foto. De andere drie kopjes waren niet scherp. Toen stelde ik scherp op het tweede kopje en maakte weer een foto. De scherpte lag nu op kopje twee. De eerste was niet meer scherp. Die vier foto's zie je in de animatie één voor één voorbij komen en tenslotte volgt de samenstelling met vier scherpe kopjes. Dat krijg je nou voor elkaar met Enfuse.

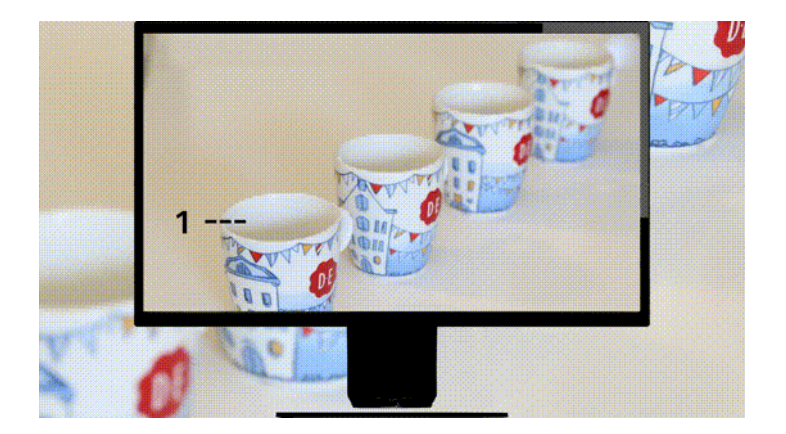

# Statief

Anders dan bij de belichting moet je hier werken vanaf statief. Anders krijgt de software de beelden niet goed uitgelijnd. Bij extreme opnames doe je er verder goed aan iets zwaars aan je statief te knopen. Ik heb altijd een lege, schone 2 liter melkkan bij me voor dat doel. Lekker licht om mee te nemen en dan op locatie vullen met kraanwater naar behoefte. Dan staat de boel veel stabieler. De tijdontspanner gebruiken op de stand 2 sec. is ook nuttig.

# Opnames

Vervolgens maak je de nodige opnames (of je haalt hier de set oefenbestanden op). Ik koos vier opnames vanwege het aantal kopjes, maar probeer er rustig een stuk of zes indien nodig. Neem je het dubbele, dan zal je computer daar meer moeite mee hebben. Vervolgens ontwikkel je de RAW bestanden tot je de jpg's hebt of je neemt gewoon de jpg's en plaatst die bij elkaar in één map.

### **Script**

#

#

#

#

#

#

#

Voor deze klus heb ik op dezelfde manier als bij de belichting een script gemaakt. Voor de Windows gebruikers is er verder een apart script, dat ik focusfuse.bat heb genoemd. Zet voor Linux onderstaande regels in een tekstbestand en sla deze op in de map met de bestanden. Maak het bestand via de eigenschappen uitvoerbaar. Voer het script uit. De eerste regel zonder dat # is de eerste opdracht. Maak van het \*,JPG \*.jpg als je bestanden die extensie heeft, sla het bestand op en maak het weer uitvoerbaar.

```
#! /bin/bash
# Bestanden en script in dezelfde map plaatsen, script starten zonder argumenten
# beelden uitlijnen
align_image_stack -a ais *.JPG -m -C
# beelden samenvoegen
enfuse --exposure-weight=0 --saturation-weight=0 --contrast-weight=1 --hard-mask --
output=result0.tif ais*.tif
# optie via grijs:
enfuse --exposure-weight=0 --saturation-weight=0 --contrast-weight=1 --hard-mask --gray-
projector=l-star --output=result1-grijs.tif ais*.tif
# optie via contrast (tegen halo)
enfuse --exposure-weight=0 --saturation-weight=0 --contrast-weight=1 --hard-mask --contrast-
window-size=5 --output=result2-contrast.tif ais*.tif
# optie via Laplacian randdetectie:
enfuse --exposure-weight=0 --saturation-weight=0 --contrast-weight=1 --hard-mask --contrast-edge-
scale=0.3 --output=result3-randdetectie.tif ais*.tif
# tijdelijke bestanden verwijderen
rm -f ais_*.tif
```
Pagina 3 van 4

In het script zitten drie extra varianten: via grijs, via contrast en via de Laplace randdetectie. Zet er gerust een hekje (#) voor als het nooit verschil maakt. Dan wordt die regel niet meer uitgevoerd, maar je hebt hem nog wel.

#### Windows

Ramana en ik zijn Linux gebruikers. Dat leid je uit onze beschrijvingen wel af. Voor Windows plaats je al je foto's en focusfuse.bat in een aparte lege map. Dan selecteer je alle foto's en sleept ze op het script.

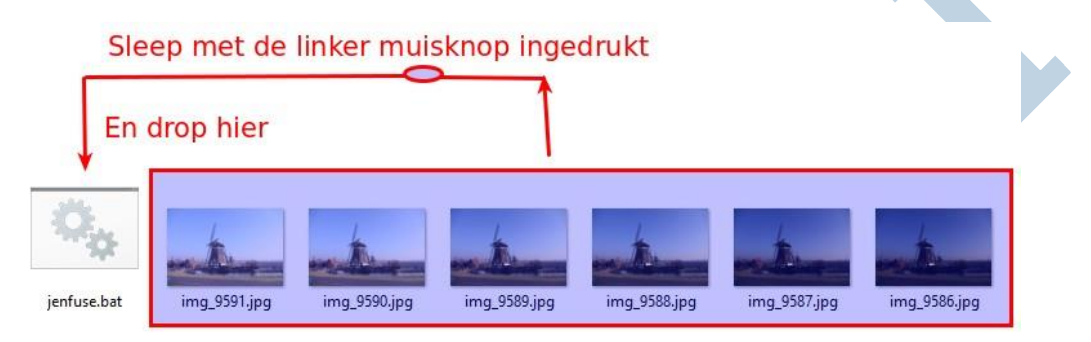

*De fotobestanden zijn van de molen uit het andere artikel. Het idee is gelijk!*

Het venster voor de opdrachtprompt opent zich nu vanzelf en het script doet zijn werk. Als de klus klaar is vind je het resultaat onder de naam result0.tif en de drie extra varianten (via grijs, via contrast en via de Laplace randdetectie) in je map.

#### Bronvermelding

Hier vindt je het artikel van Pat David over het gebruik van enfuse. Engelstalig, maar hoogst nuttig

Succes!